**SISTEMA DE INFORMAÇÃO EM SAÚDE DO TRABALHADOR - SISTRA SETOR REGULADO - PRCV**

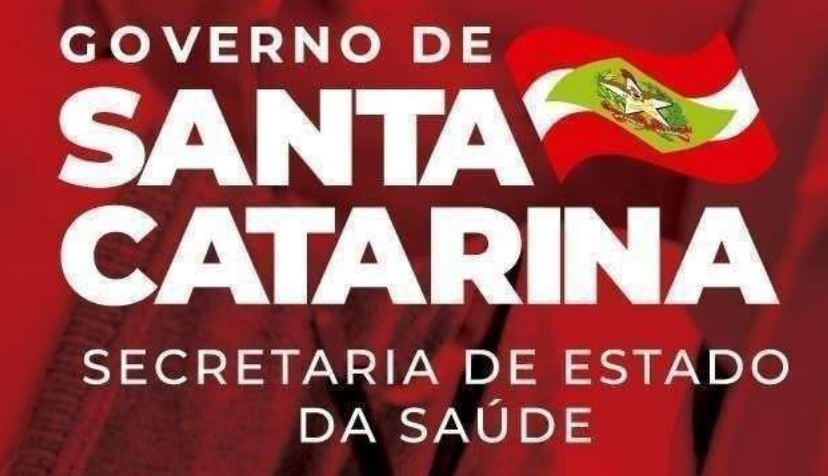

# SISTRAO QUE É?

- É um sistema de informação voltado à saúde dos trabalhadores. Foi instituído com o propósito de realizar um trabalho mais qualificado e com maior transparência nas ações de VISAT.
- O SISTRA é uma ferramenta utilizada pela Diretoria de Vigilância Sanitária/GESAT para o monitoramento sobre as condições de saúde e segurança dos trabalhadores, bem como dos riscos existentes no meio ambientede trabalho.

# Resolução Normativa n° 006 de 05/10/2020

• Tendo em vista a publicação da Resolução Normativan° 006 de euq ,05/10/2020 em seu artigo :zidº1 §3°

*"Todos os estabelecimentos de Postos de Revenda de Combustíveis a Varejo – PRCVs deverão cadastrar, manter os dados atualizados e realizar a auto inspeção no SISTRA, no mínimo anualmente até o mês de março de cada ano, exceto para a primeira auto inspeção que deverá atender ao prazo de 30 dias após a publicação desta ResoluçãoNormativa.*"

• Todos os postos de combustíveisque atuam no estado de Santa Catarina passama ter que realizar o cadastrono sistemaSISTRA.

**ESTADO DE SANTA CATARINA** SECRETARIA DE ESTADO DA SAÚDE SISTEMA ÚNICO DE SAÚDE SUPERINTENDÊNCIA DE VIGILÂNCIA EM SAÚDE DIRETORIA DE VIGILÂNCIA SANITÁRIA

#### RESOLUCÃO NORMATIVA Nº 006 DIVS/SES - DE 05/10/2020

Dispõe sobre a implantação do Sistema de Informação Estadual em Saúde do trabalhador - SISTRA e obtenção dos registros informatizados dos Postos de Revenda de Combustíveis a Varejo - PRCV e dos Estabelecimentos de Abatedouros Frigoríficos de Cames de Santa Catarina.

A DIRETORA DA VIGILÂNCIA SANITÁRIA da Secretaria de Estado da Saúde, no uso de suas atribuições que lhe conferem o inciso I do artigo 44 do Regimento Interno, aprovado pelo Decreto Estadual nº 4793/94: e

Considerando a Lei 8080, de 19 de setembro de 1990, que dispõe sobre as condições para a promoção, proteção e recuperação da saúde, a organização e o funcionamento dos serviços correspondentes e dá outras providências:

Considerando o Decreto nº 7508, de 28 de junho de 2011, que dispõe sobre a organização do Sistema Único de Saúde - SUS, o planejamento da saúde, a assistência à saúde e a articulação interfederativa, e dá outras providências:

Considerando a Lei Estadual Nº 6320, de 20 de dezembro de 1983, que dispõe sobre normas gerais de saúde, estabelece penalidades e dá outras providências;

Considerando a necessidade da implantação de sistemas de informações de gerenciamento de riscos à saúde, que subsidiem o planejamento, desenvolvimento de políticas públicas e tomada de decisão, da Autoridade Reguladora.

#### Resolve:

Art. 1º - Implantar o Sistema de Informação Estadual em Saúde do Trabalhador - SISTRA com objetivo de obter registros informatizados dos Postos de Revenda de Combustíveis a Vareio - PRCVs e dos Estabelecimentos de Abatedouros Frigoríficos de Carnes de Santa Catarina, bem como gerenciar e padronizar as inspeções e auto inspeções sanitárias de Vigilância em Saúde do Trabalhador nestes ramos produtivos.

Art.2° - O SISTRA estará disponivel no endereço eletrônico: http:// sieri.saude.sc.gov.br/sistra/

Art. 3° - Todos os estabelecimentos de Postos de Revenda de Combustíveis a Varejo - PRCVs e Estabelecimentos de Abatedouros Frigoríficos de Carnes de Santa Catarina deverão alimentar o sistema SISTRA com as informações e periodicidades estabelecidas baixo:

\$1º- Todos os estabelecimentos de Postos de Revenda de Combustíveis a Varejo - PRCVs deverão cadastrar, manter os dados atualizados e realizar a auto inspeção no SISTRA no mínimo anualmente até o mês de março de cada ano, exceto para a primeira auto inspeção que deverá atender ao prazo 30 dias após a publicação desta Resolução Normativa.

§ 2°- Todos os Estabelecimentos de Abatedouros Frigoríficos de Cames de Santa Catarina deverão cadastrar, manter os dados atualizados e realizar a auto inspeção no SISTRA no mínimo anualmente até o mês de março de cada ano, exceto para a primeira auto inspeção que deverá atender ao prazo 30 dias após a publicação desta Resolução Normativa.

Art. 4° - Todos os responsáveis legais, dos referidos estabelecimentos, deverão solicitar a senha de acesso ao SISTRA, através do preenchimento do formulário 1.3 para PRCV e formulário 1.5 para Estabelecimentos de Abatedouros Frigoríficos de Cames de Santa Catarina disponíveis no site da Diretoria Estadual de Vigilância Sanitária (www.vigilanciasanitaria.sc.gov.br), cujo acesso será disponibilizado através de solicitação encaminhada para o endereco eletrônico: sistrasc@saude.sc.gov.br.

§ 1º- Os estabelecimentos terão o prazo de 20 dias, a contar da data de publicação desta Instrução Normativa, para efetuar a solicitacão da senha.

Art 5° - Todos os dos Postos de Revenda de Combustíveis a Varejo - PRCV e os Estabelecimentos de Abatedouros Frigoríficos de Carnes de Santa Catarina devem alimentar o sistema com as sequintes informações:

Dados gerais do estabelecimento: . Dados dos trabalhadores: III. Ocorrências de Trabalho: V. Certificados, Programas e Prestação de Serviços; /. Auto inspecão.

Art. 6° - Os Roteiros Objetivos de Inspeção (ROIs) estarão inseridos no SISTRA, podendo ser atualizados e/ou incluídos novos, conforme legislações vigentes.

§ 1º- A Autoridade Sanitária competente deverá inserir no SISTRA todos os dados dos roteiros aplicados em atividade de inspecão. Nos casos de cobrança de Auto de Intimação deverão ser aplicados novos ROIs que também deverão ter seus dados inseridos no SISTRA

Art. 7º - O Guia de Utilização do Sistema estará disponível no endereco eletrônico: http://sieri.saude.sc.gov.br/sistra/, de livre acesso.

Art. 8° - Estabelecer a Gerência de Saúde do Trabalhador-GESAT/ Centro de Referência Estadual em Saúde do Trabalhador-CEREST da Diretoria de Vigilância Sanitária da Secretaria de Estado da Saúde, como unidade de referência para coordenar e implementar o SISTRA no Estado de Santa Catarina.

Art.9° - O descumprimento das determinações contidas nesta Resolução Normativa constitui infração de natureza sanitária, sujeitando o infrator às penalidades previstas na Lei Estadual 6320, de 20 de dezembro de 1983, suas atualizações ou instrumento legal que venha a substitui-la, sem prejuizo das responsabilidades civil e penal cabíveis.

Art.10 - Os casos omissos e dúvidas relativas à interpretação e à aplicação desta Resolução Normativa serão dirimidos pela Diretoria de Vigilância Sanitária Estadual.

Art.11 - Esta Resolução Normativa entra em vigor na data de sua publicação.

Florianópolis. D5 de outubro de 2020

Lucélia Scaramussa Ribas Kryckyj Diretora da Vigilância Sanitária - SUV/SES Cod. Mat.: 695425

**GOVERNO DE SANTA<sup>PRO</sup> CATARINA SECRETARIA DE ESTADO** DA SAÚDE

### $AC6$ Acesso ao SISTRA

• Para realizaro cadastro no sistemaSISTRA é necessário:

Enviar o Formulário 1.3, disponível no site da DIVS/SC[\(www.vigilanciasanitaria.sc.gov.br\)](http://www.vigilanciasanitaria.sc.gov.br/), devidamente preenchido e assinado para o e-mail [sistrasc@saude.sc.gov.br.](mailto:sistrasc@saude.sc.gov.br)

Após o recebimento do formulário, um e-mail de confirmação será enviado para o e-mail informado no documento com os dados de acesso, *login* e senha, geradosautomaticamentepelo sistema.

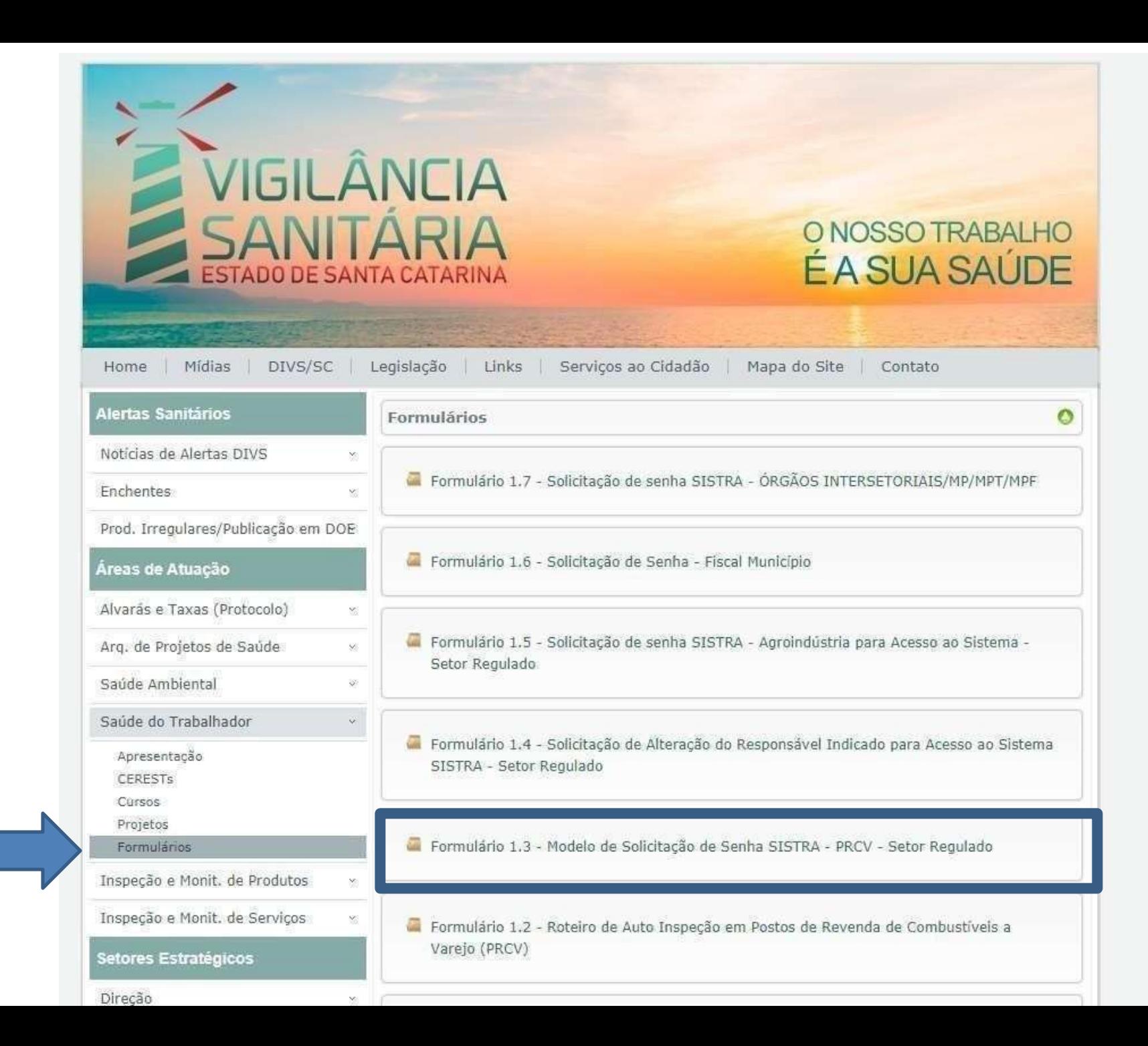

**GOVERNO DE SECRETARIA DE ESTADO DA SAÚDE** 

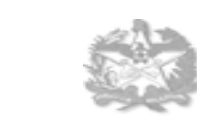

**COMERNO DE SANTA GATARINA** Secretaria de Estado da Saúde Sistema Único de Saúde Superintendência de Vigilância em Saúde Diretoria de Vigilância Sanitária

Formulário 1.3

#### SOLICITAÇÃO DE SENHA SISTRA -POSTOS DE COMBUSTÍVEIS - SETOR REGULADO

Prezado Senhor (a),

Solicitamos cadastramento no Sistema de Informação em Saúde do Trabalhador- SISTRA, para tanto encaminhamos as informações necessárias:

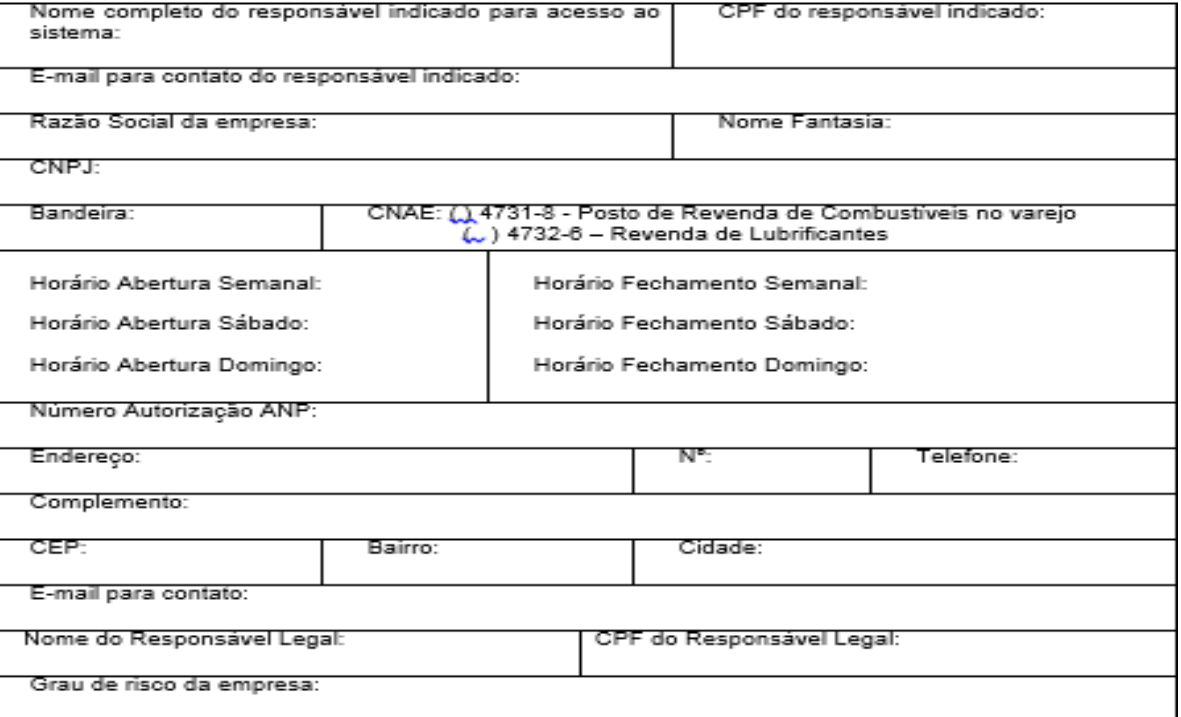

Atenciosamente,

Assinatura do Responsável Legal do Estabelecimento

Ilma. Sra.<br>Regina Dal <u>Castel</u> Pinheiro Gerente de Saude do Trabalhador - Diretoria da Vigilância Sanitária - SUV/SES Florianópolis - SC

ENDERECO: Av. Rio Branco, 152, centro, Florianopolis, SC - CEP 88015-200 EMAIL: 1istrasc@gmail.com<br>CONTATO : (48) 3251-7925

**GOVERNO DE** SA **CATARINA SECRETARIA DE ESTADO** DA SAÚDE

1. Oacesso sempre será através do login "Setor Regulado" , digitando o usuário e senha enviados por e- mail.

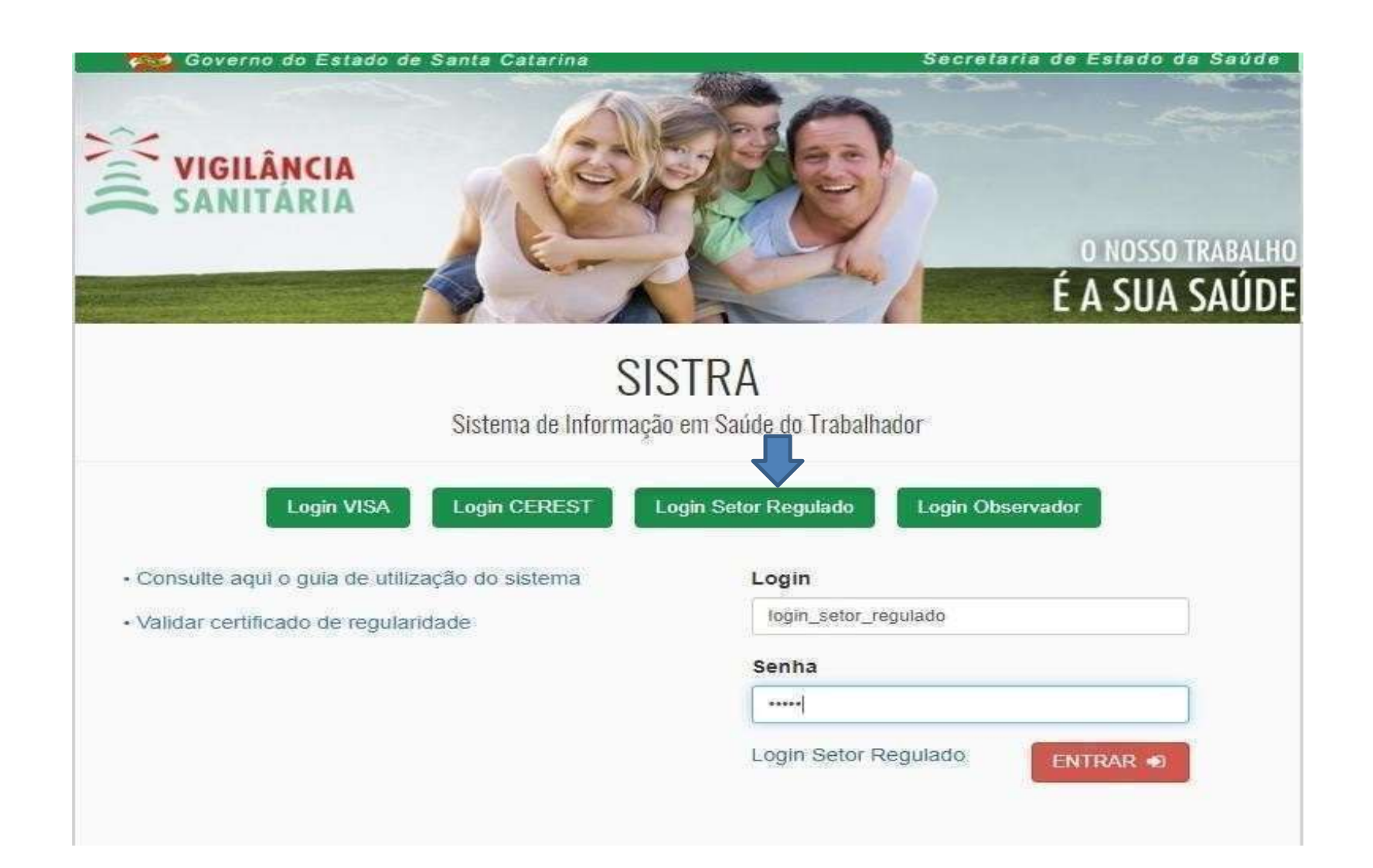

**GOVERNO DE** DE ESTADO **DA SAÚDE** 

2. Quando o mesmo usuário for responsável por mais de um estabelecimento, receberá apenas (1) um login e uma senha Quando entrar no sistema irá no canto superior direito da tela e clicará em alternar instituição. Os dados serão incluídos conforme o CNPJdo estabelecimento.

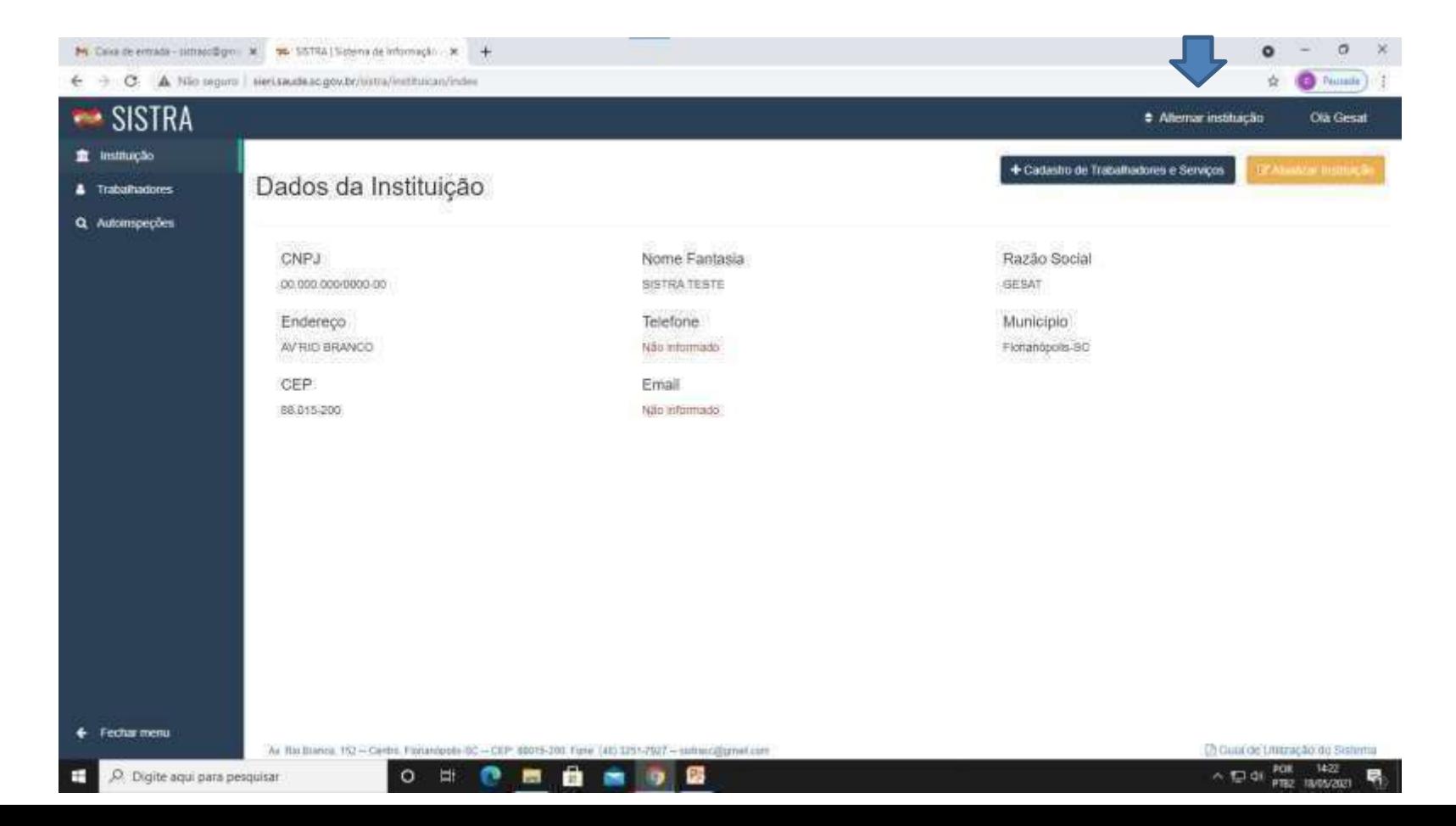

**GOVERNO DE DA SAUDE**  3. Conferir os dados da empresa, caso precise de alguma alteração, clicar em "Atualizar instituição" no canto superior direito.

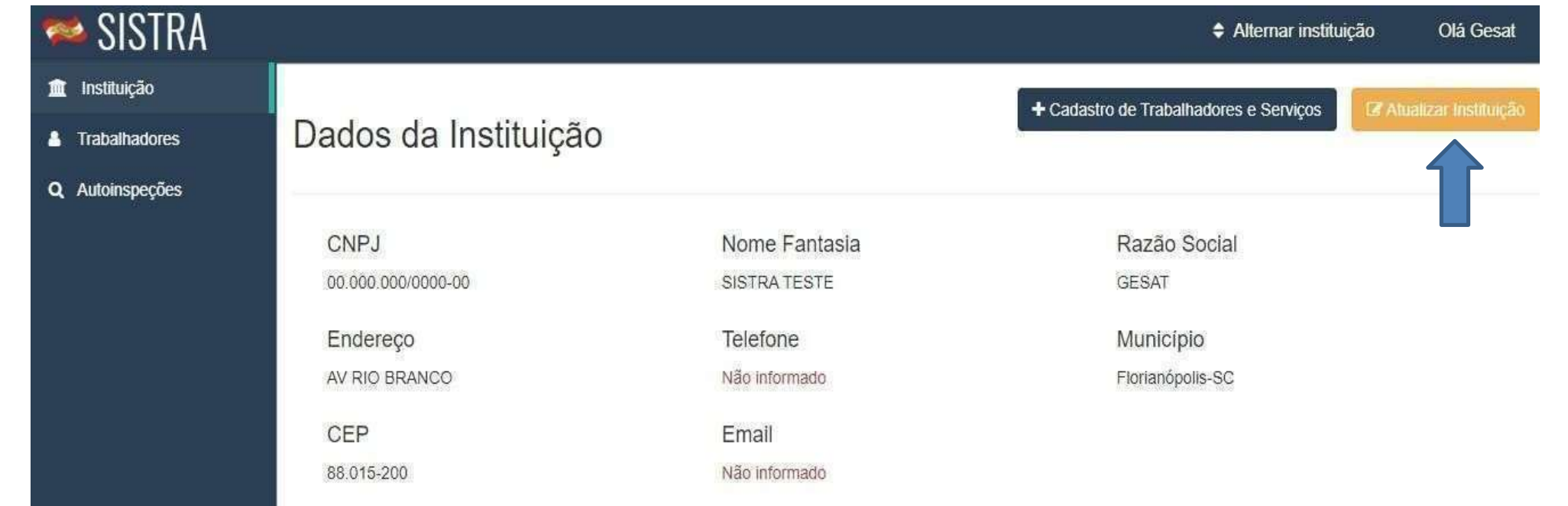

4. Aparecerá as informações do estabelecimento. Após a edição dos campos desejados, clicar no botão "Atualizar" no canto inferior direito.

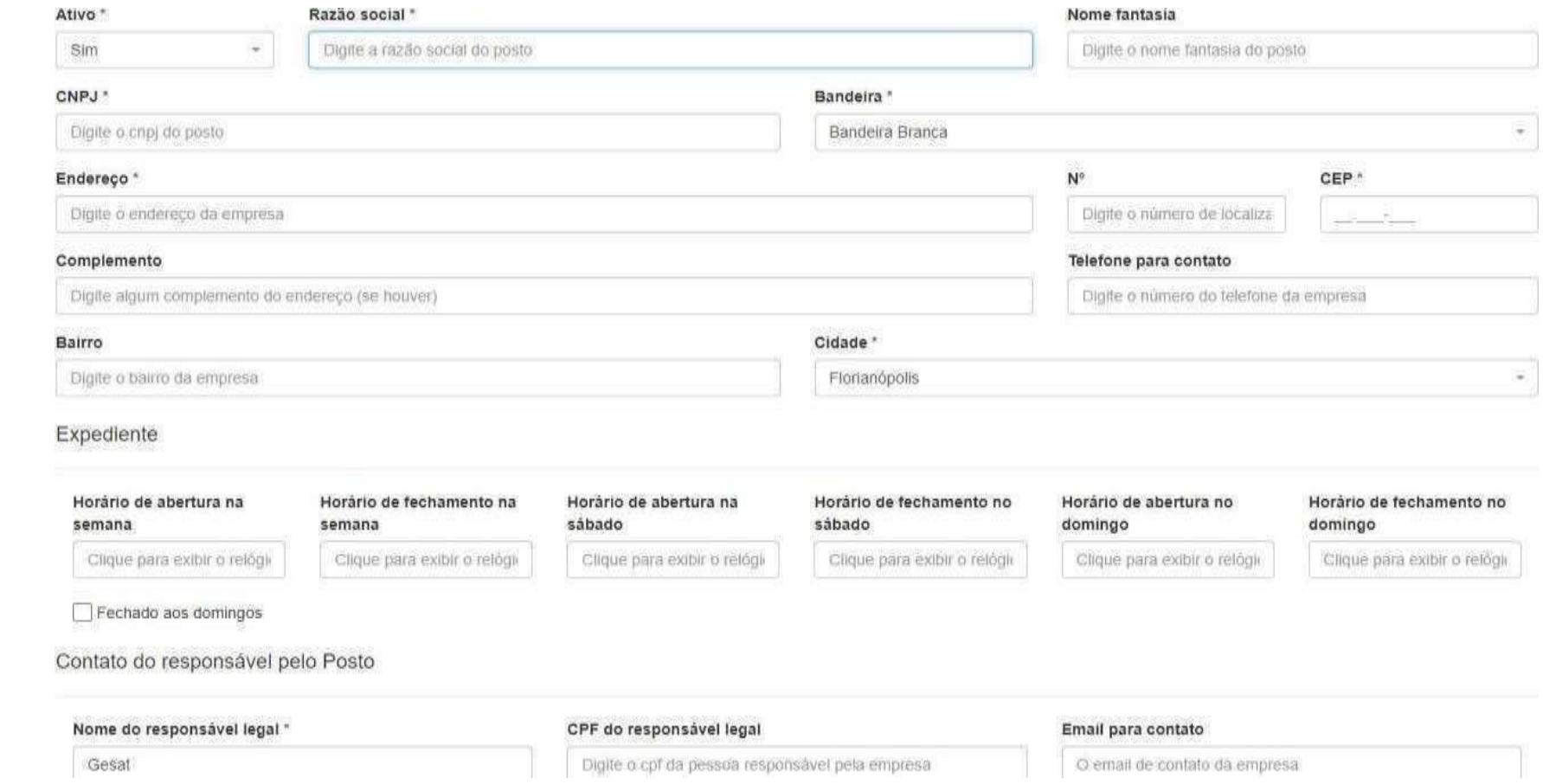

**GOVERNO DI** 

5. Para voltar para tela inicial clicar em "Instituição" no canto superior esquerdo. Após, realizar o cadastro dos trabalhadores e serviços através do botão "Cadastro de Trabalhadores e Serviços" no canto superior direito.

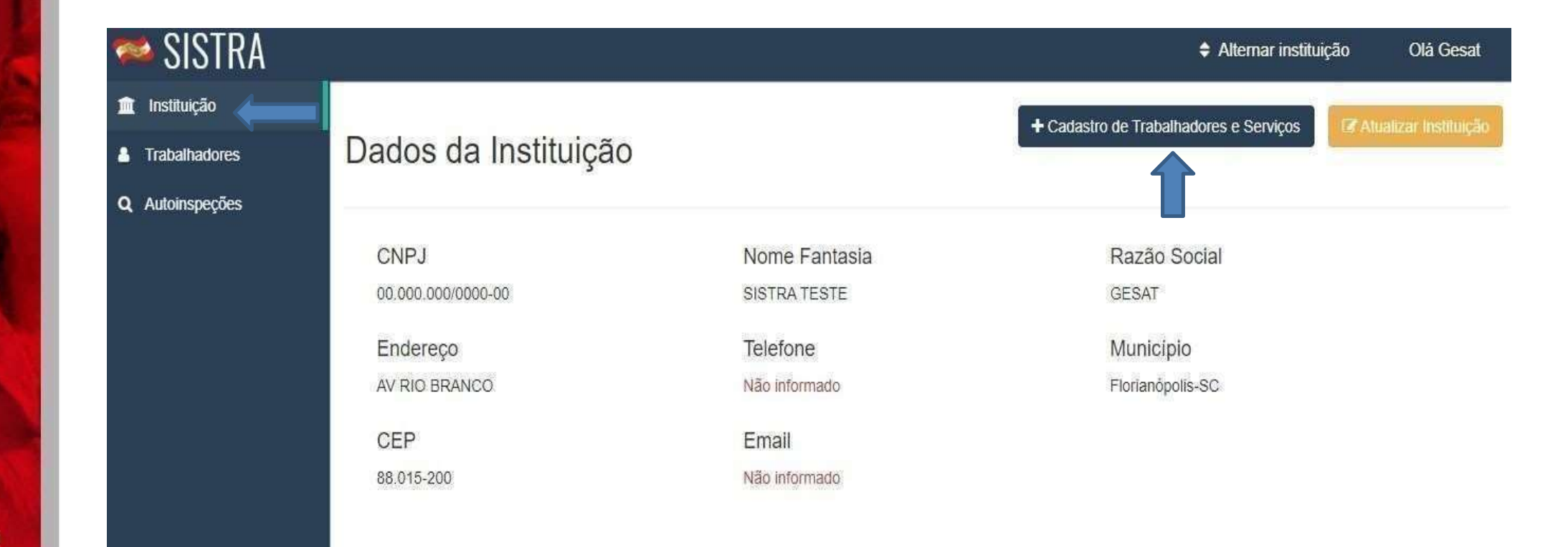

**GOVERNO DE DA SAUDE** 

### 6. Após, clicar no botão "Cadastro de Trabalhadores e Serviços" abrirá um quadro "Adicionar Trabalhador".

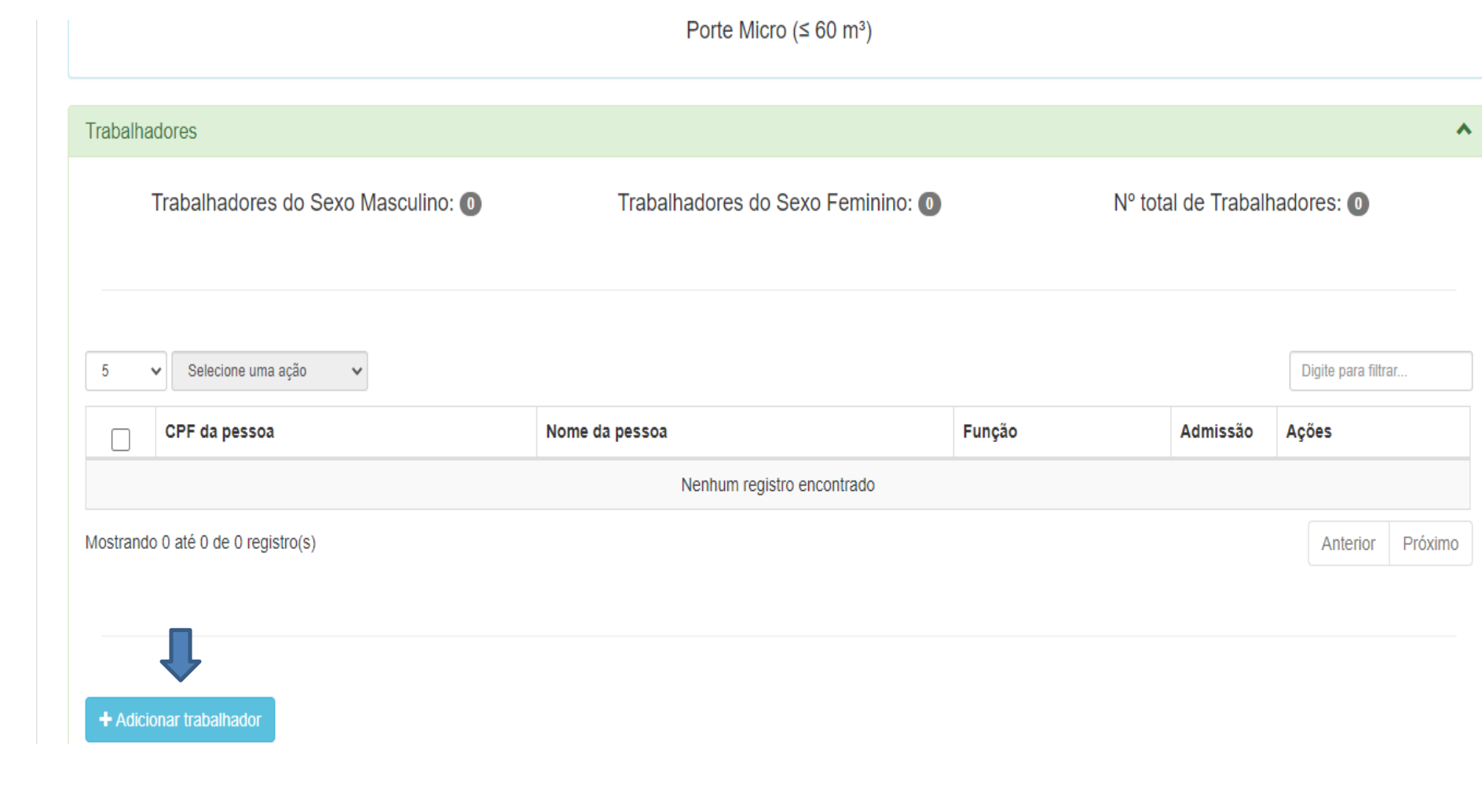

7. Ao clicar em "Adicionar trabalhador" abrirá uma caixa com os campos a serem preenchidos. Após o registro das informações do trabalhador clicar no botão "salvar". Fazer este procedimento para cada trabalhador.

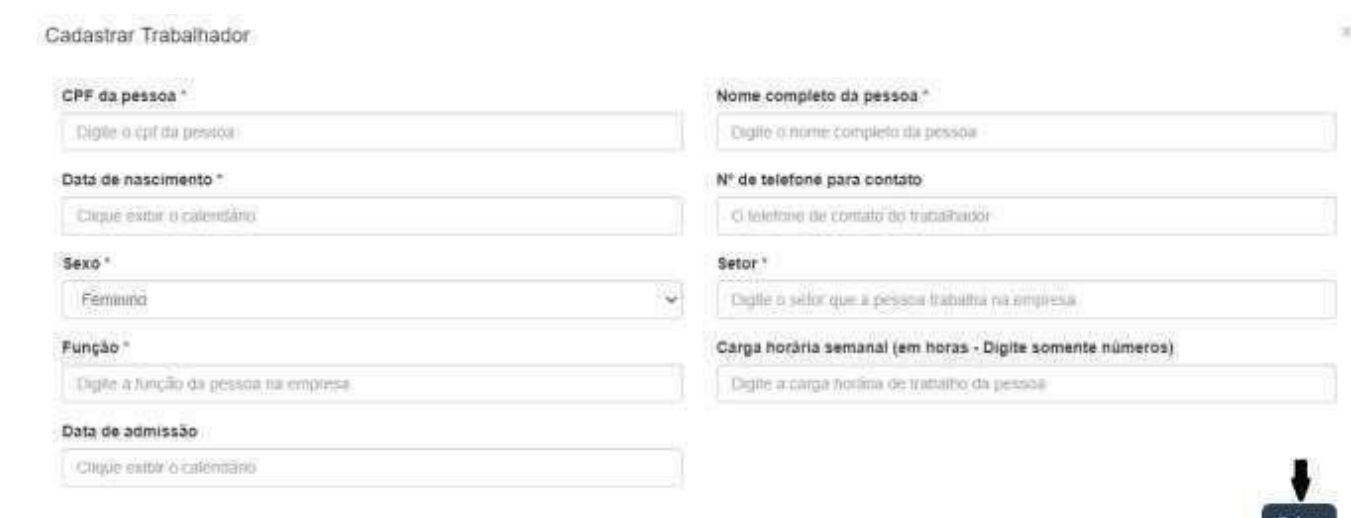

8. Logo a baixo de "Adicionar Trabalhador" aparecerá o quadro "Ocorrências de trabalho" clicar no botão "Adicionar ocorrência".

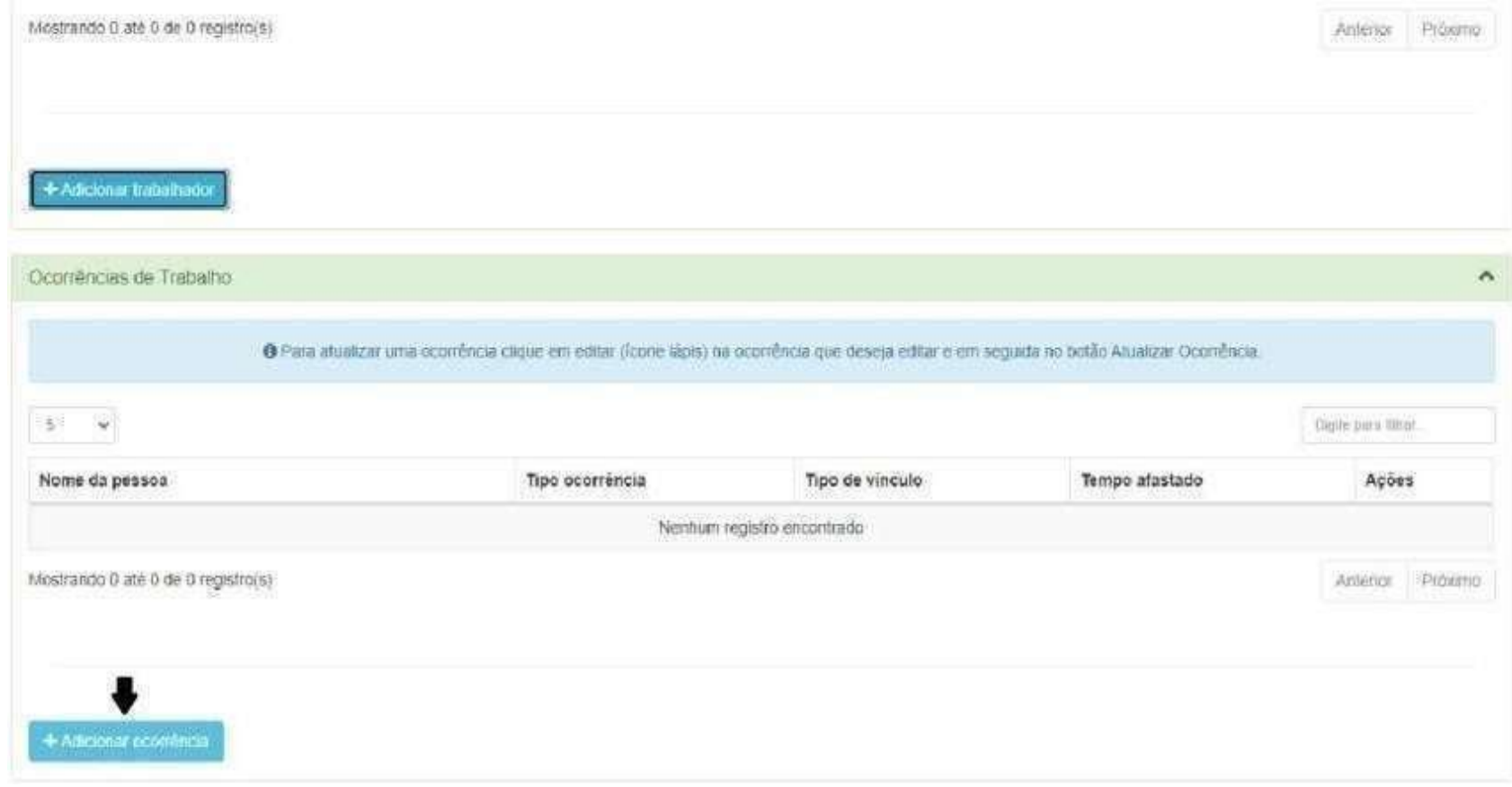

### 9. Abrirá uma caixa com os campos a serem preenchidos. Após o preenchimento dos campos clicar no botão "Salvar".

Cadastrar Ocorrência de Trabalho

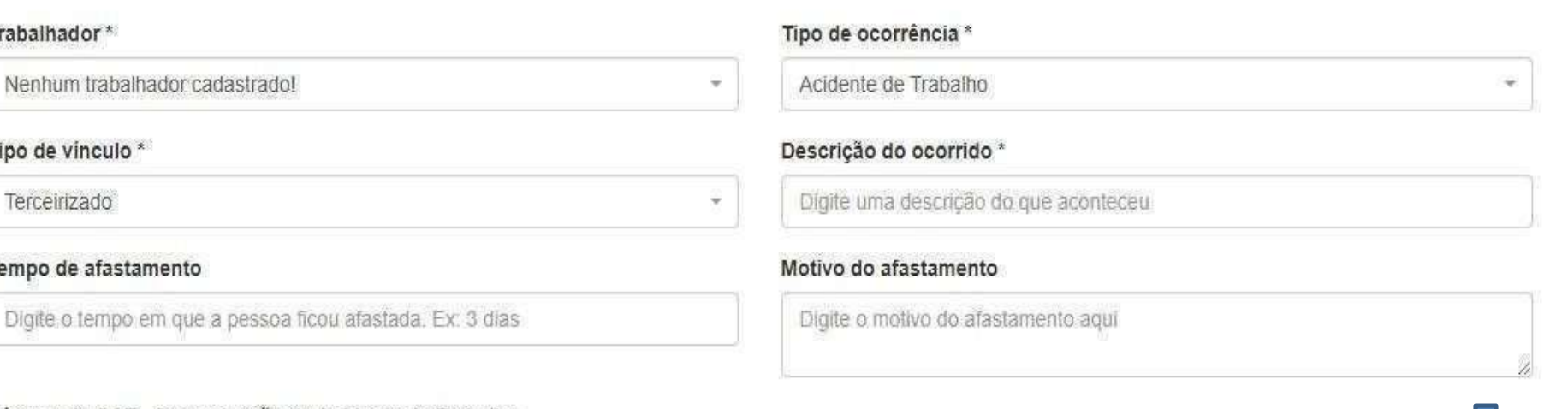

#### Número da CAT - Comunicação de Acidente de Trabalho

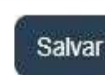

**GOVERNO DE DA SAÚDE** 

10. Em seguida aparecerá o quadro "Anotações de responsabilidade Técnica". Clicar em "Adicionar ART".

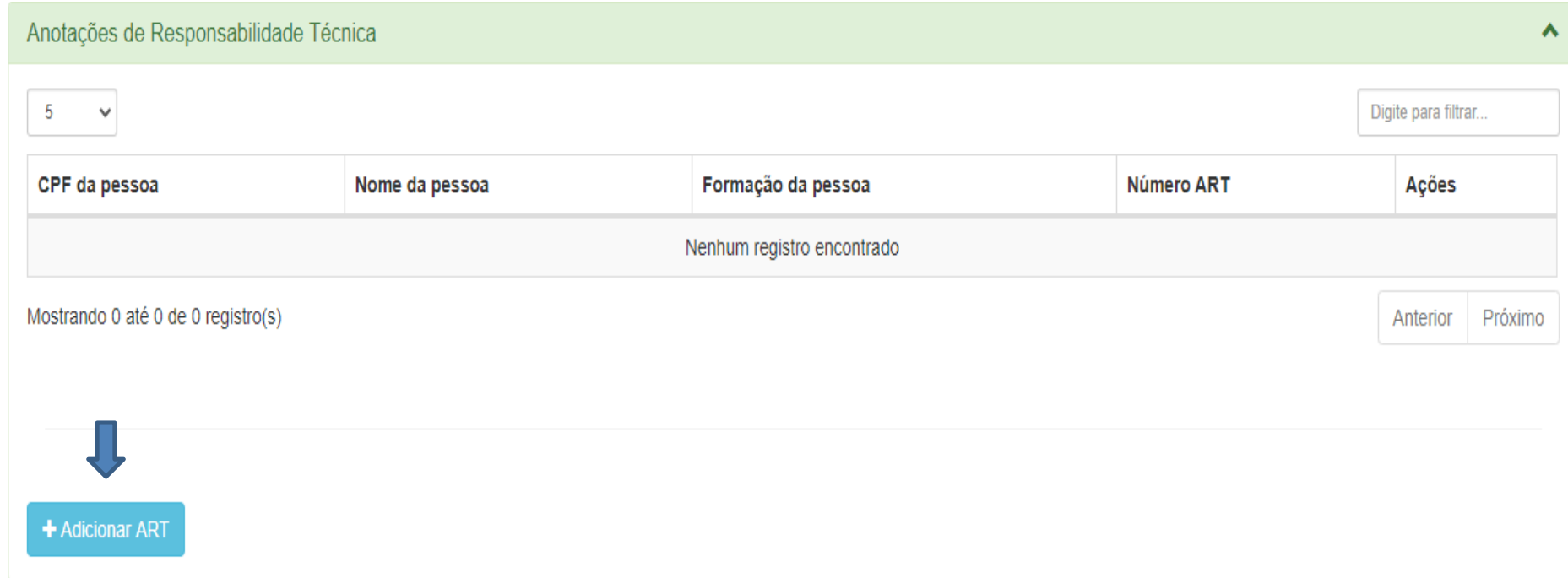

VERNO DI

11. Aparecerá uma caixa "Cadastrar Anotação de Responsabilidade Técnica". Preencher todos os campos e clicar em "Salvar" no canto inferior direito.

Cadastrar Anotação de Responsabilidade Técnica

Núi

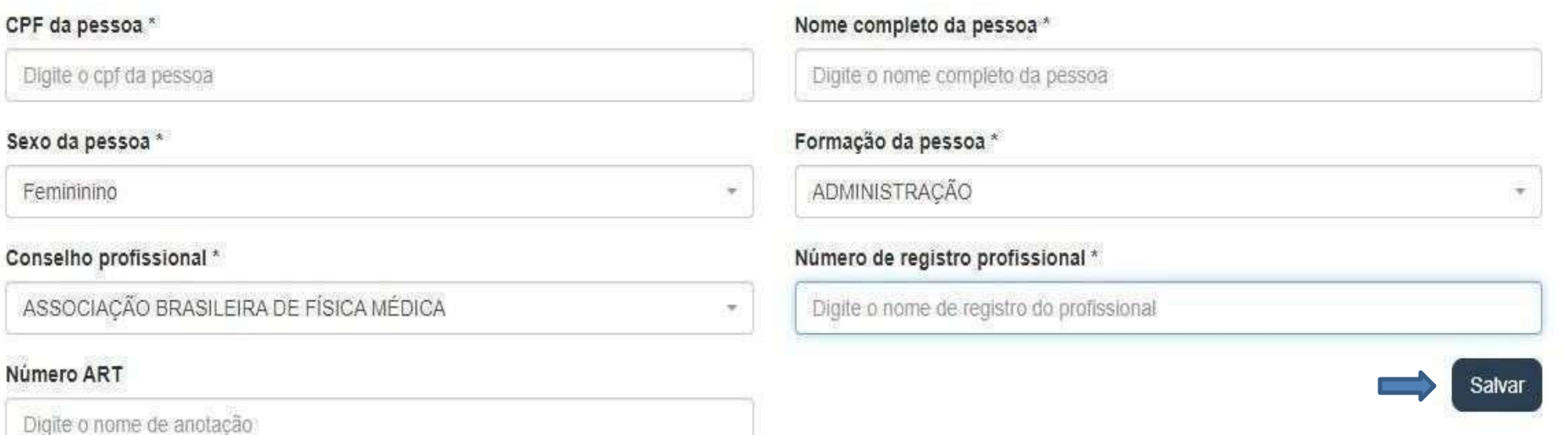

12. Após, aparecerá o quadro "Atestados de SaúdeOcupacional. Clicar em "Adicionar atestado" .

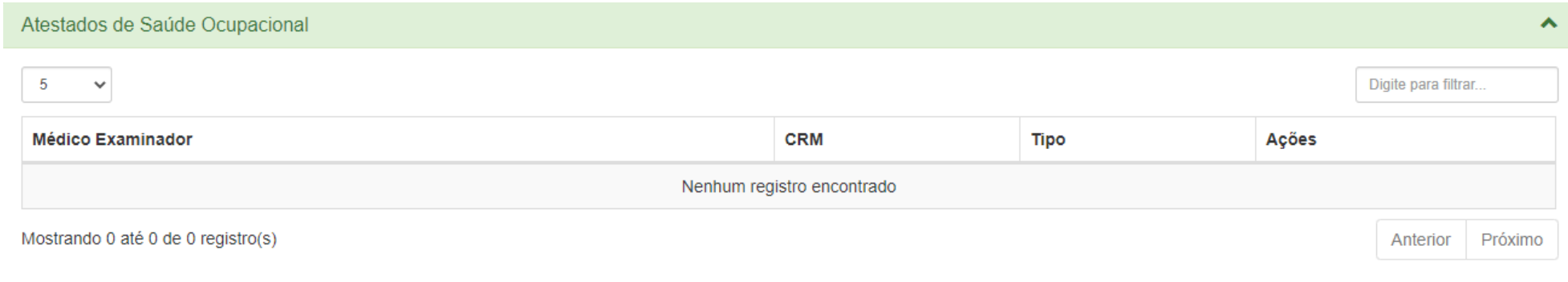

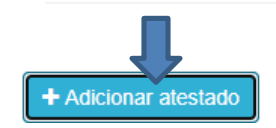

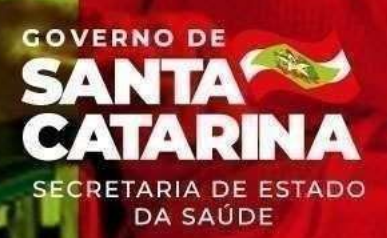

### 13. Em seguida abrirá uma caixa para o preenchimento dos dados. Após adicionar as informações, clicar em "Salvar".

Cadastrar Atestado de Saúde Ocupacional (ASO)

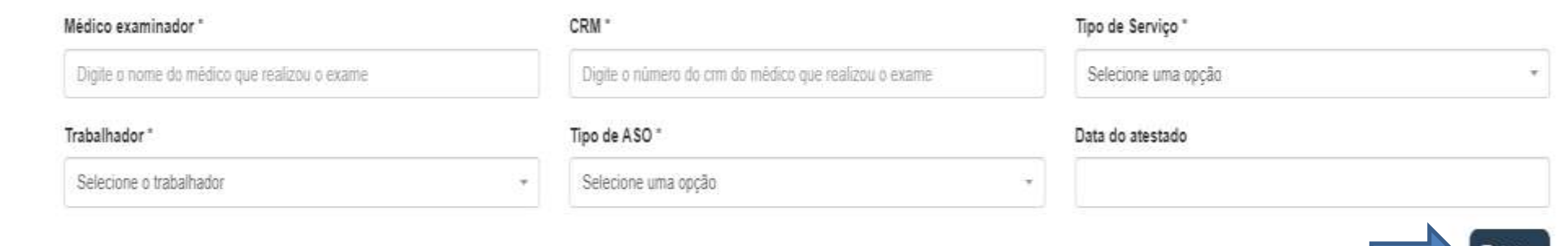

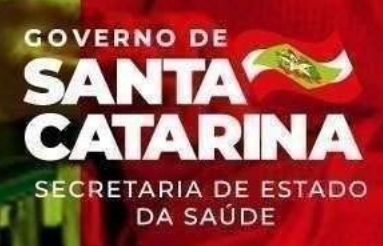

14. Dando prosseguimento, aparecerá um quadro com o título "Certificados, Programas e Prestação de Serviços". Assinalar o campo de acordo com a realidade do posto.

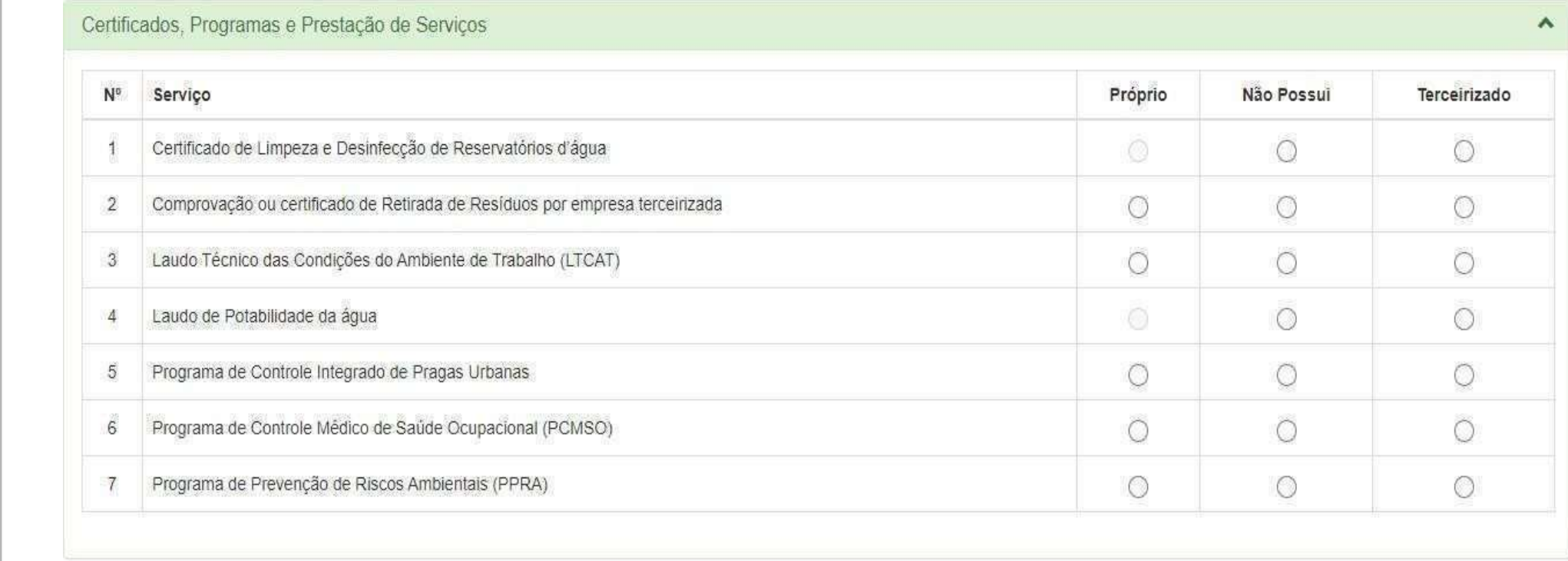

15. Ao clicar no campo "próprio" , abrirá uma caixa onde deverão ser preenchidos os dados e posteriormente salvos.

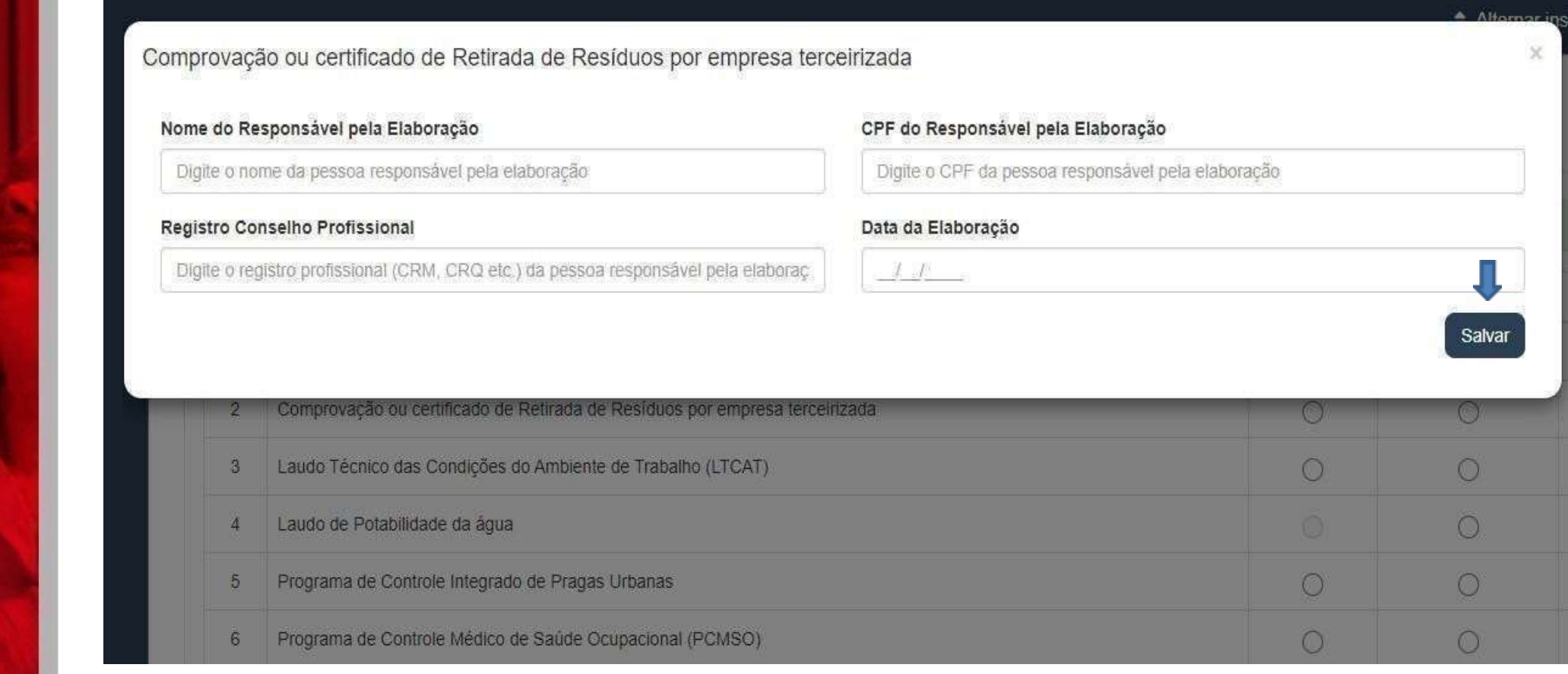

## 16. Ao clicar no campo "terceirizado" , abrirá uma caixa onde aparecerá um campo "Adicionar empresa terceirizada".

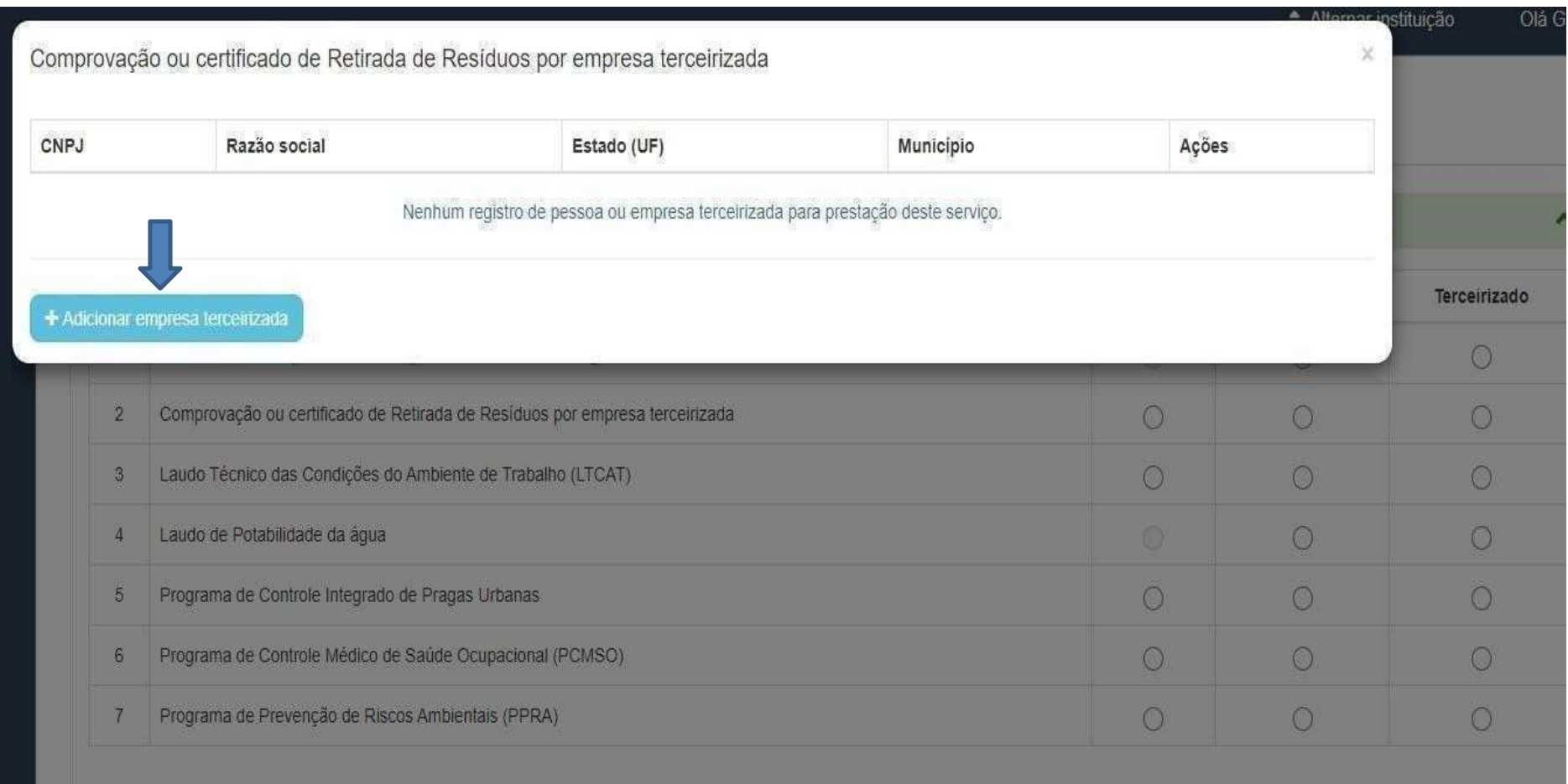

**DA SAÚDE** 

17. Ao clicar no campo "Adicionar empresa terceirizada" abrirá uma nova caixa que deve ter os dados preenchidos e posteriormente salvos.

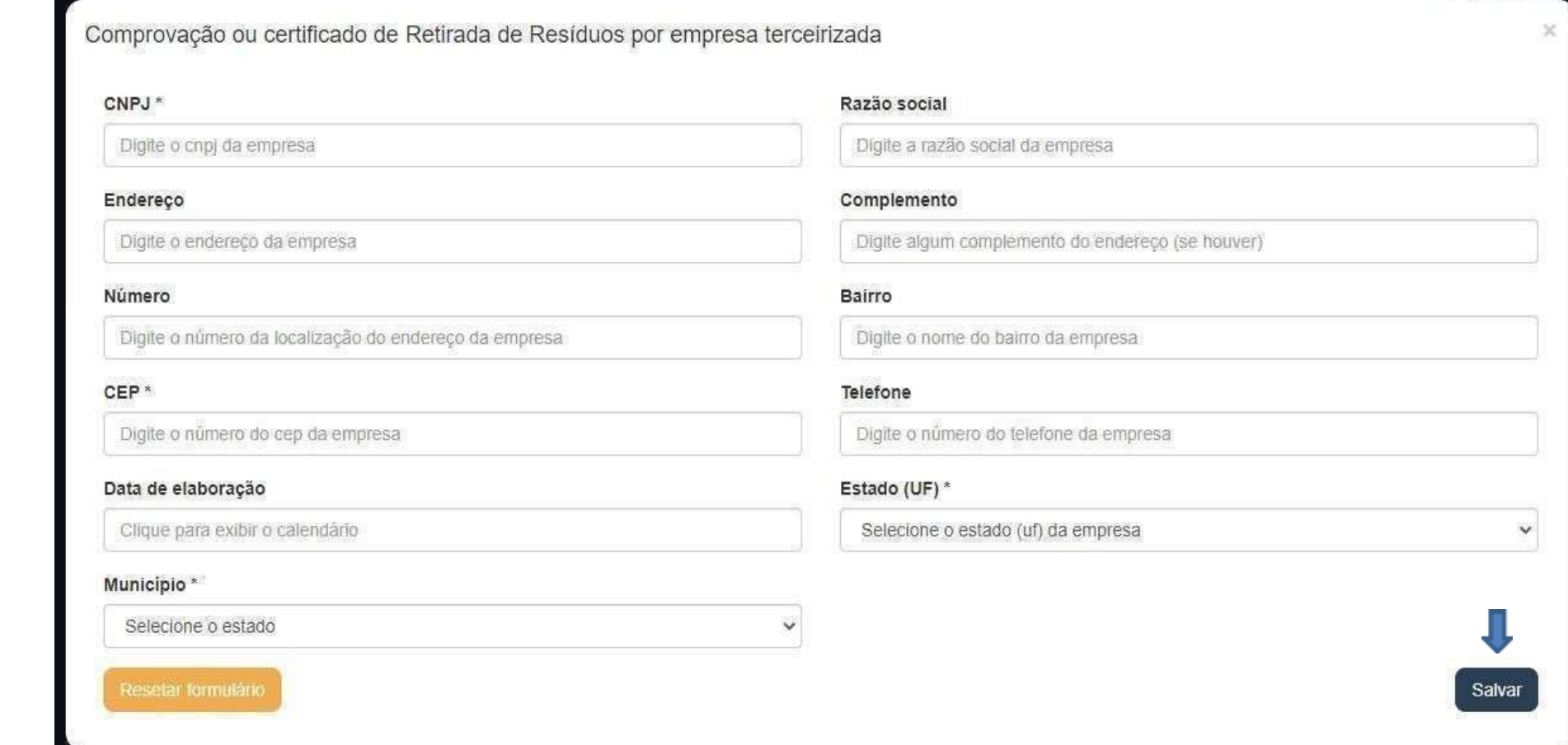

VERNO DI

18. Em seguida aparecerá um quadro com o título "Outros Serviços Possíveis de Terceirização". Assinalar o campo de acordo com a realidade do posto.

#### Outros Serviços Possíveis de Terceirização

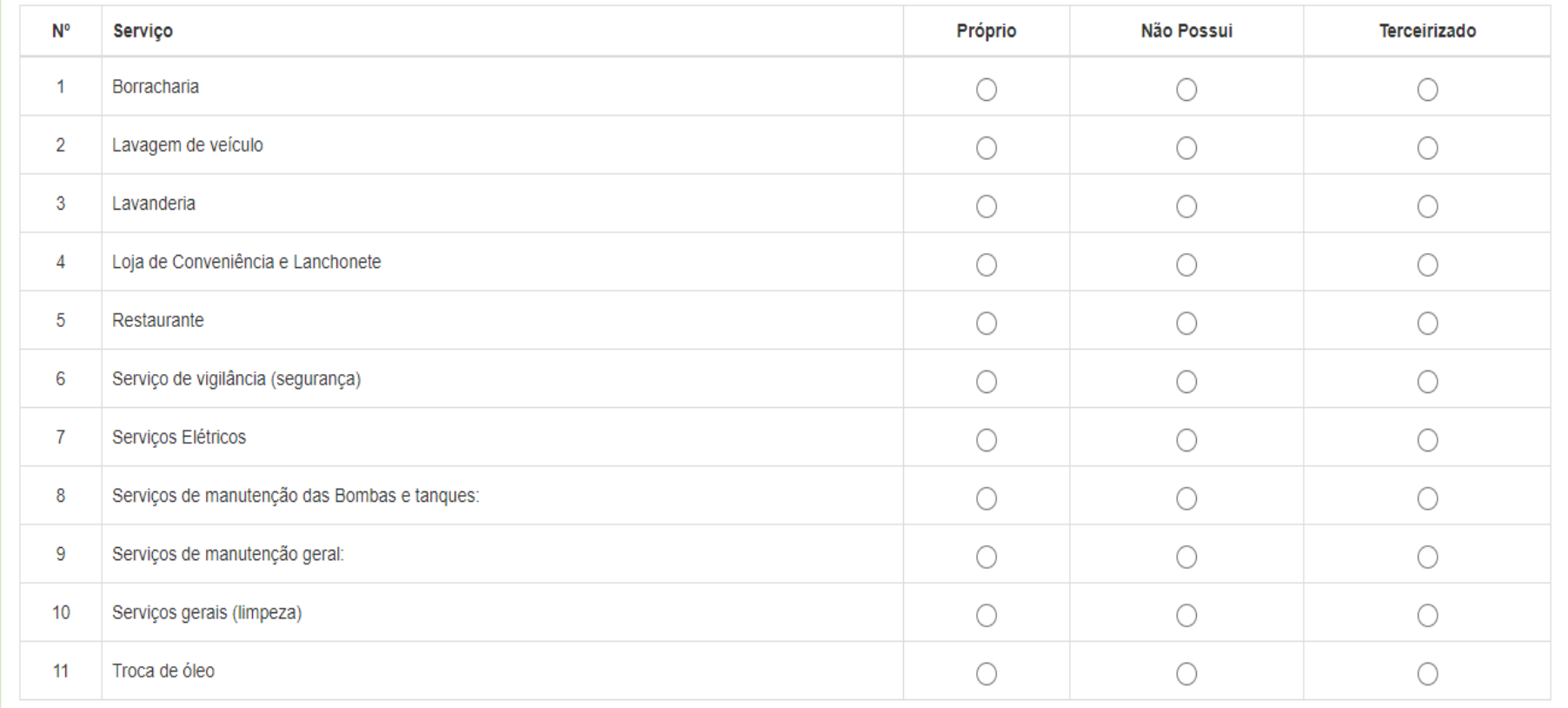

19. Quando clicar no campo "terceirizado" abrirá uma nova caixa onde aparecerá o quadro "Adicionar empresa/pessoa terceirizada" que deve ser selecionado.

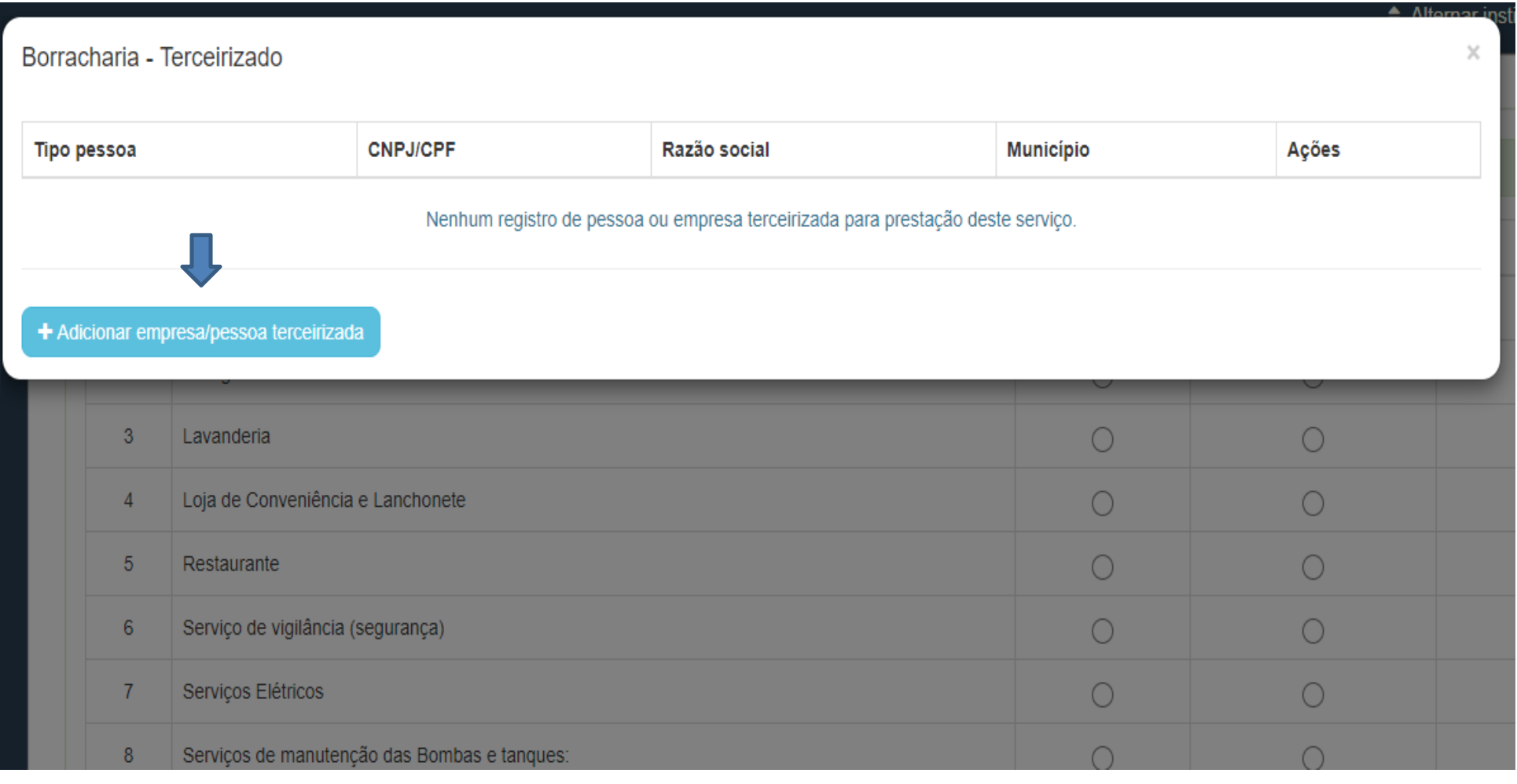

### 20. Abrirá uma nova caixa onde deverão ser preenchidos os dados e posteriormente serem salvos.

 $\checkmark$ 

Cadastrar empresa/pessoa terceirizada

#### Tipo Pessoa\*

Pessoa Jurídica

#### Razão social da empresa \*

Digite o nome completo da pessoa ou a razão social da empresa

#### Número

Digite o número da residência

#### **Bairro**

Digite o nome do bairro

#### **Telefone**

Digite o número de telefone para contato

#### Município<sup>\*</sup>

**GOVERNO DE** 

**SECRETARIA DE ESTADO DA SAÚDE** 

Selecione o estado

#### Resetar formulário

#### CNPJ\*

Digite o cnpj da empresa terceirizada

#### Endereco

Digite o endereço, nome da rua ou logradouro

#### Complemento

Digite um complemento do endereco

#### CEP\*

Digite o número do cep

#### Estado (UF) \*

Selecione o estado (uf) da pessoa ou empresa

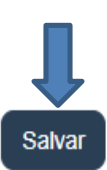

 $\times$ 

21. Após, aparecerá um quadro com o título "Produtos Comercializados - Combustíveis Automotivos". Assinalar o campo de acordo com o combustível comercializado pelo posto.

Produtos Comercializados - Combustíveis Automotivos

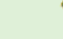

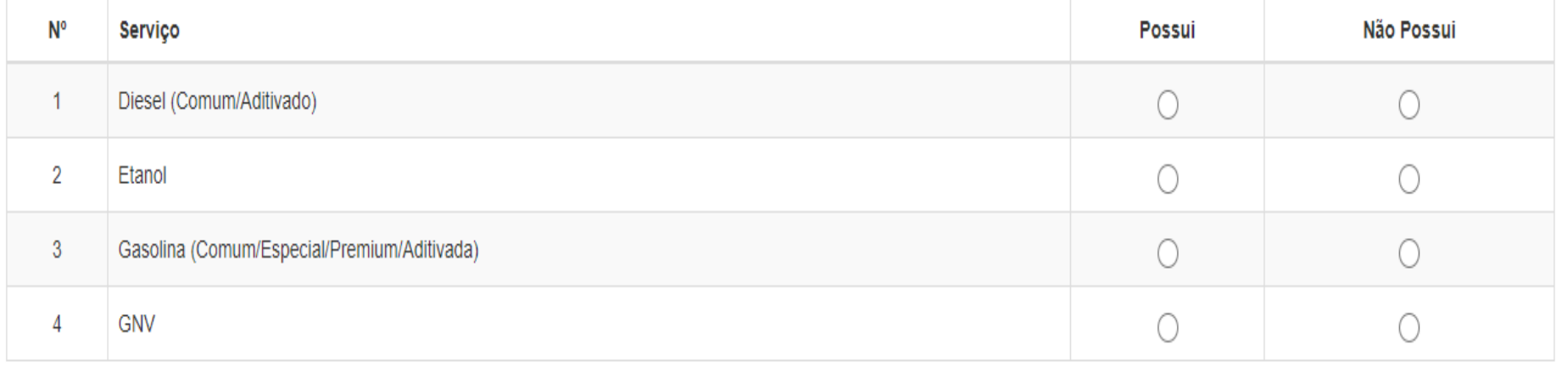

## 22. Ao clicar em "Possui" abrirá uma caixa conforme os seguintes dados que devem ser preenchidos e depois salvos.

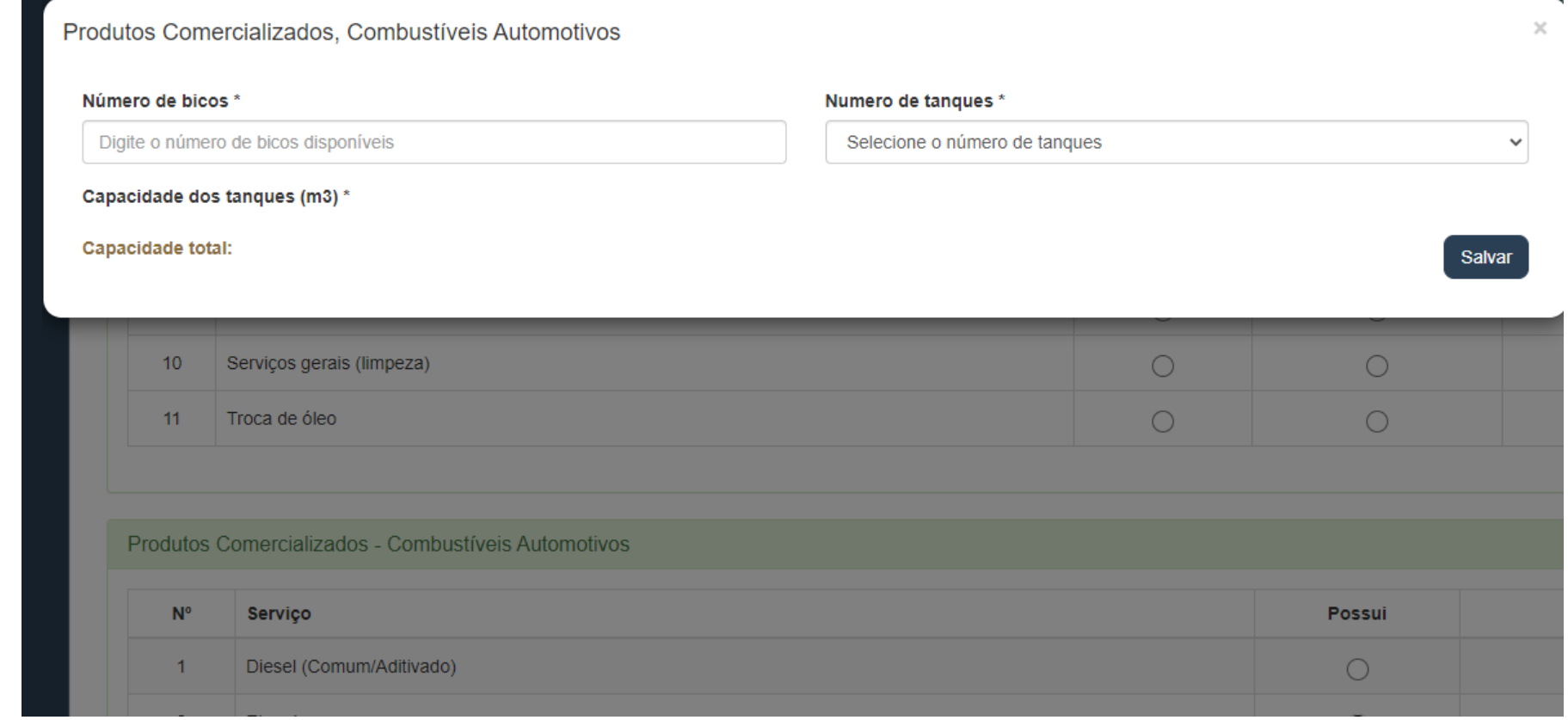

23. Para realizar a Autoinspeção clicar no botão "Autoinspeções na terceira aba no canto esquerdo.

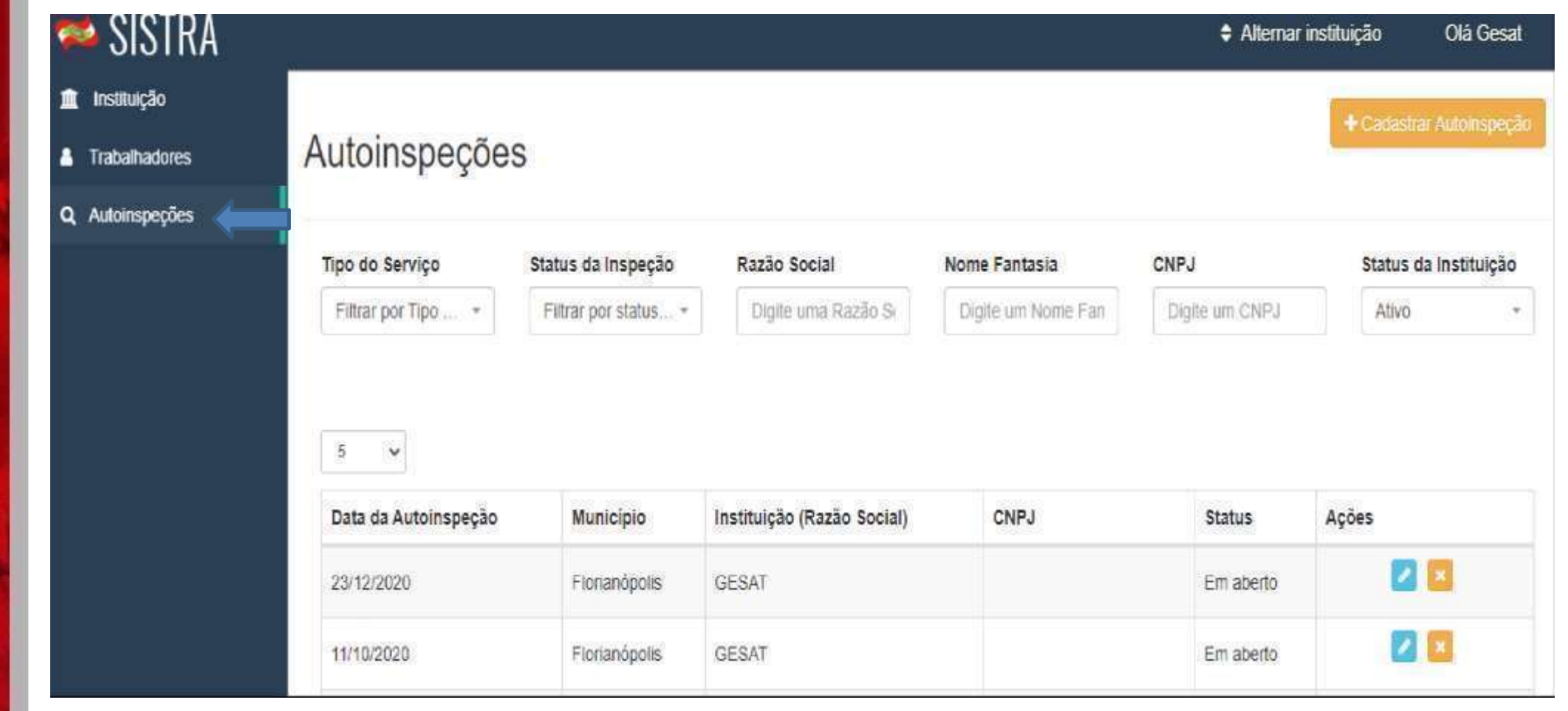

**ESTADO DA SAÚDE** 

### 24. Clicar no botão "cadastrar Autoinspeção".

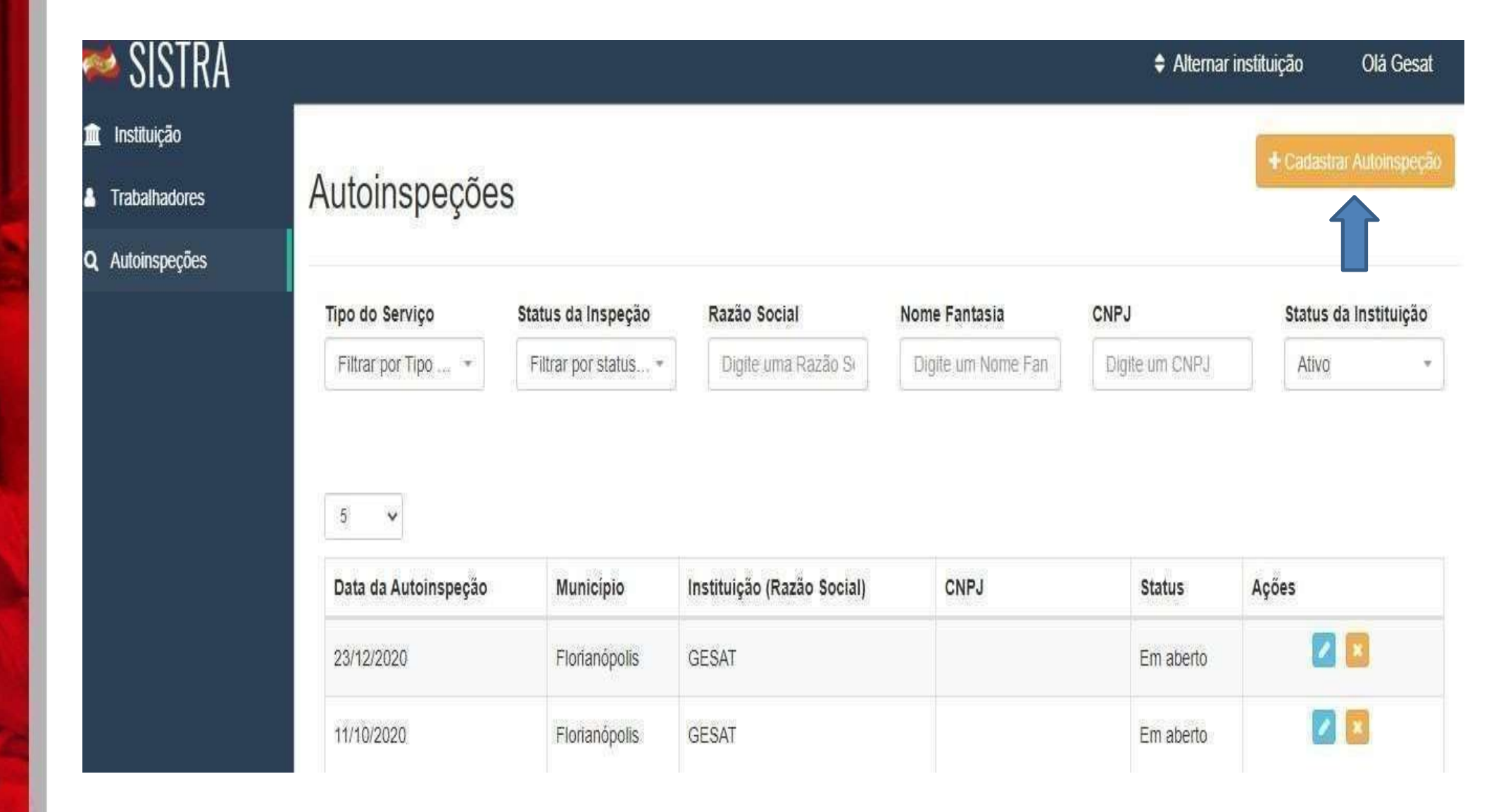

**SECRETARIA DE ESTADO DA SAÚDE** 

25. Abrirá uma caixa para preenchimento. Após inserir os dados, clicar em "salvar".

#### Cadastrar autoinspeção

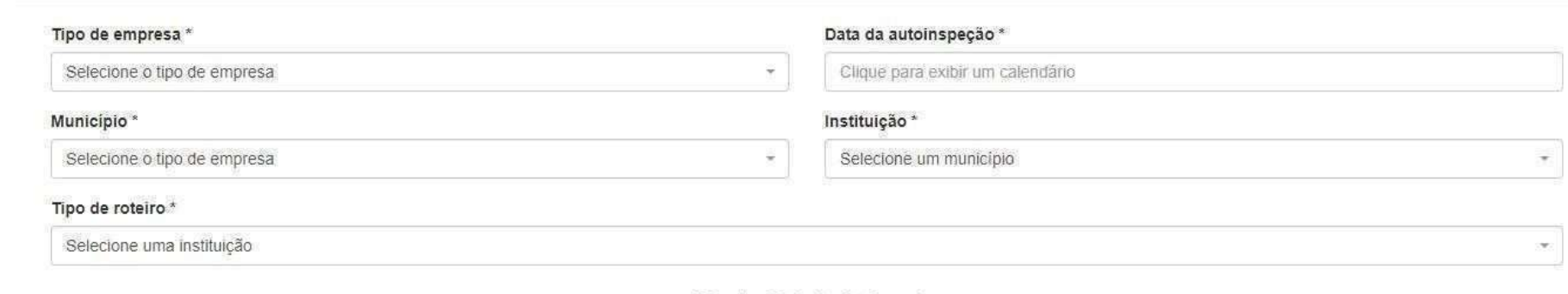

#### Técnico Principal: Gesat

#### **Técnico Adicional 1:**

Digite o nome de um técnico adicional (se houver)

#### **Técnico Adicional 3:**

Digite o nome de um técnico adicional (se houver)

#### **Técnico Adicional 2:**

Digite o nome de um técnico adicional (se houver)

#### Técnico Adicional 4:

Digite o nome de um técnico adicional (se houver)

**GOVERNO DE** RETARIA DE ESTADO **DA SAÚDE** 

Salvar

## 26. Quando clicar em "salvar" abrirá uma caixa que deve ser respondida com "sim".

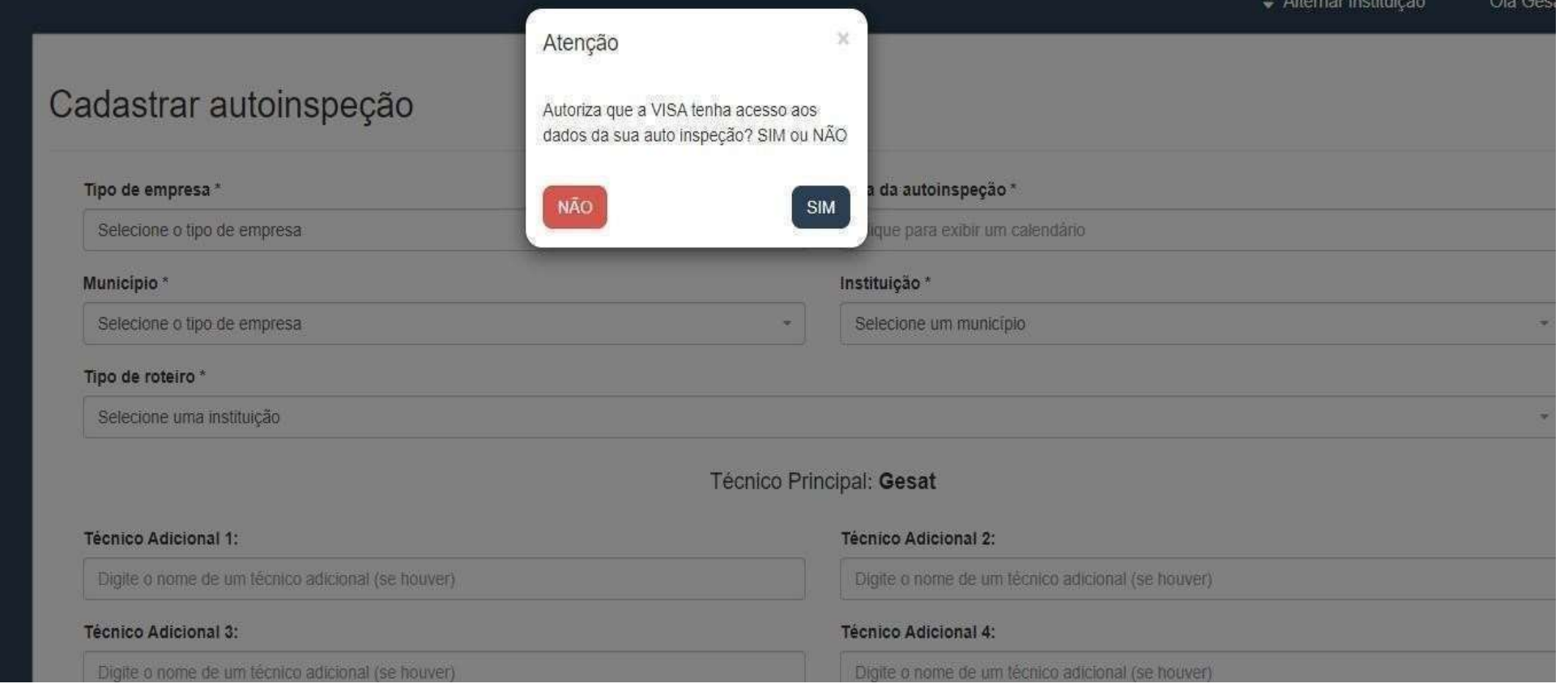

**VERNO DI** 

27. Em seguida retornar a tela inicial e clicar no botão "Autoinspeções. Os campos ficarão salvos no quadro logo abaixo. Clicar no ícone indicado para responder.

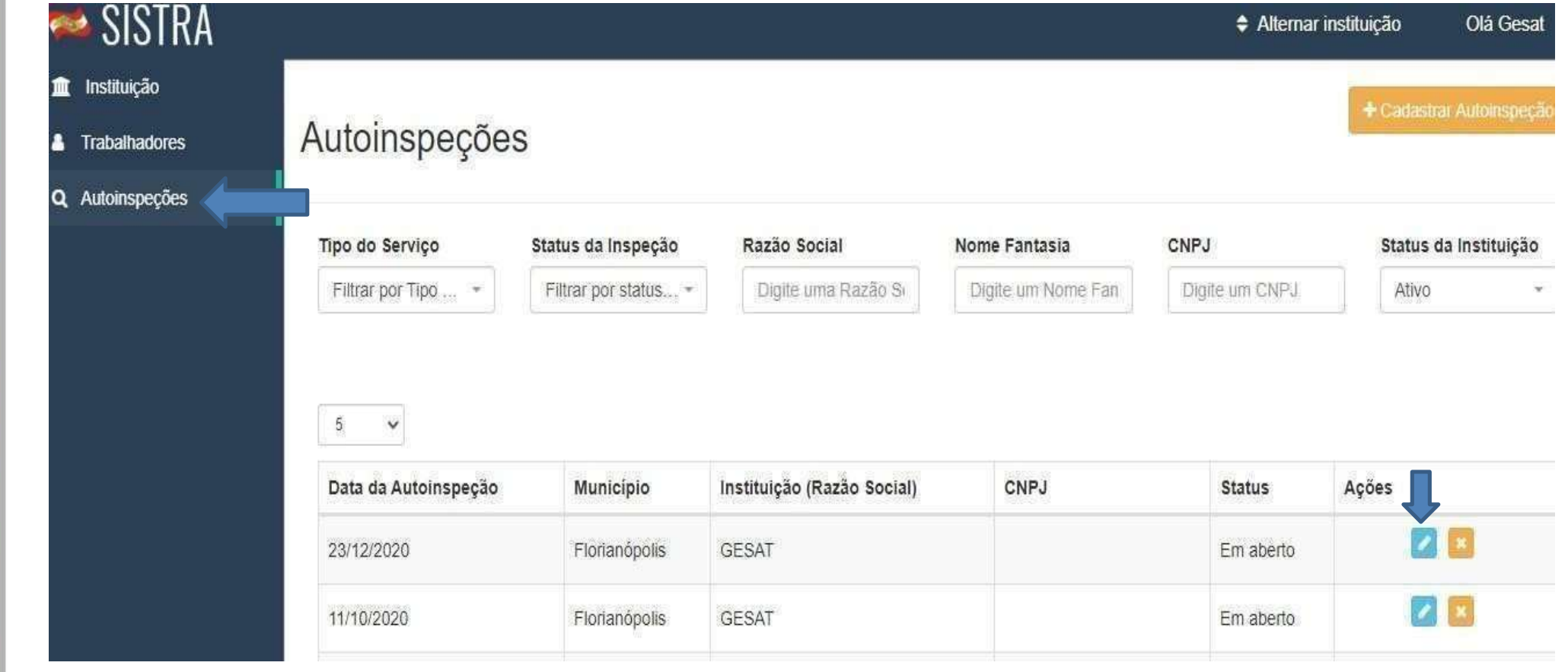

28. Abrirá o roteiro com com as opções de resposta de 0 a 5. Clicar nos quadros referentes aos números correspondem a realidade da empresa (ao clicar, estes que ficarão selecionados) e ao final clicar em "Gravar resposta".

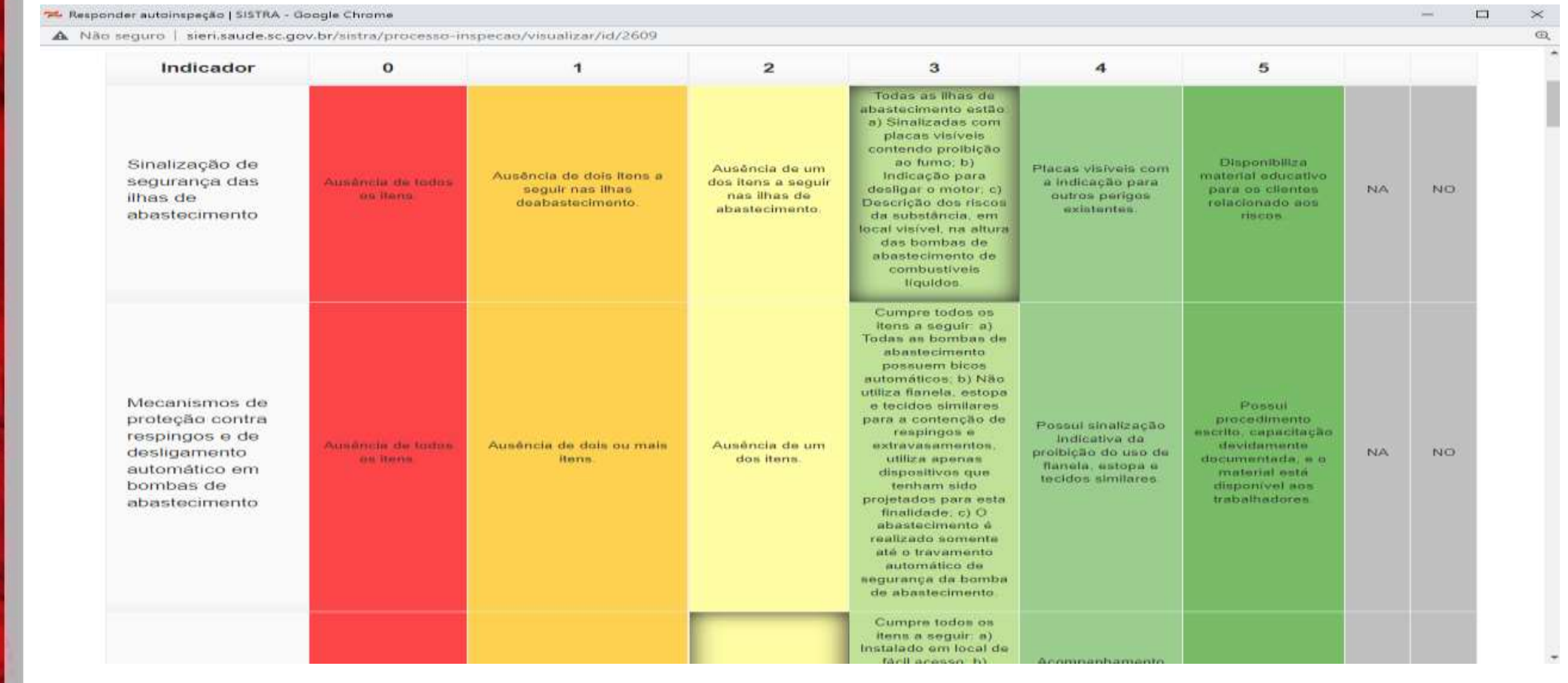

Dúvidas quanto à inserção de dados no Sistema de Informação de Saúde do Trabalhador – SISTRA, entrar em contato através do e-mail [sistrasc@saude.sc.gov.br](mailto:sistrasc@saude.sc.gov.br) ou [sistrasc@gmail.com](mailto:sistrasc@gmail.com) ou também através do telefone (48)3251-7910, no período das 13 às 19 horas.

### MUITO OBRIGADA!

Diretoria de Vigilância Sanitária Estadual – SC Gerência de Saúde do Trabalhador – GESAT E-mail: sistrasc@saude.sc.govbr Telefone:(48)3251-7910

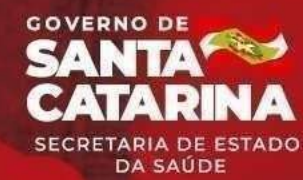

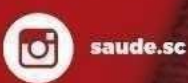

saudepublicasc

saudepublicasc

V